Create a Cloudbreak credential on AWS 2

# **Creating a Cloudbreak Credential on Azure**

**Date of Publish:** 2018-09-14

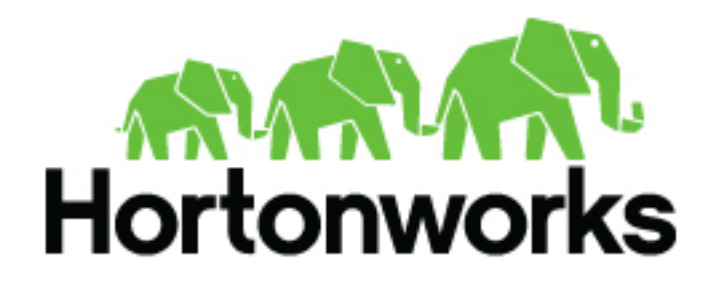

**<http://docs.hortonworks.com>**

# **Contents**

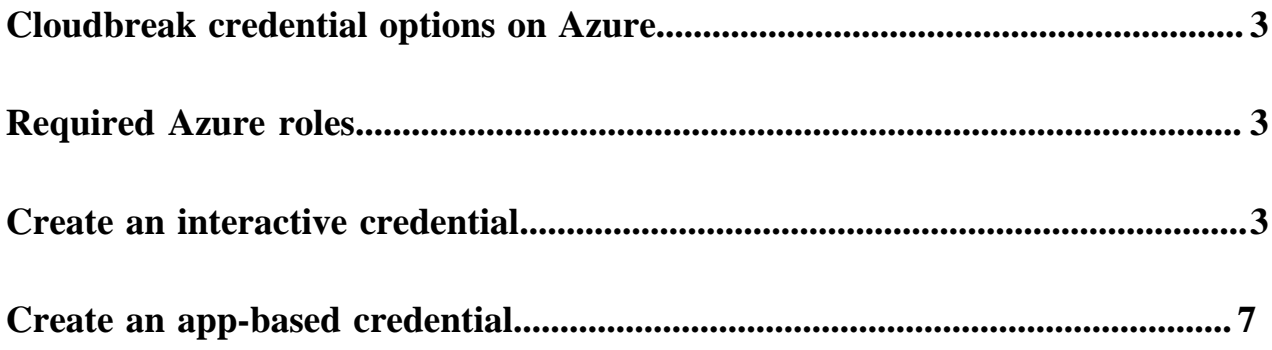

## <span id="page-2-0"></span>**Cloudbreak credential options on Azure**

Before you can start creating clusters, you must first create a Cloudbreak credential. Without this credential, you will not be able to create clusters via Cloudbreak. Cloudbreak works by connecting your Azure account through this credential, and then uses it to create resources on your behalf.

There are two methods for creating a Cloudbreak credential:

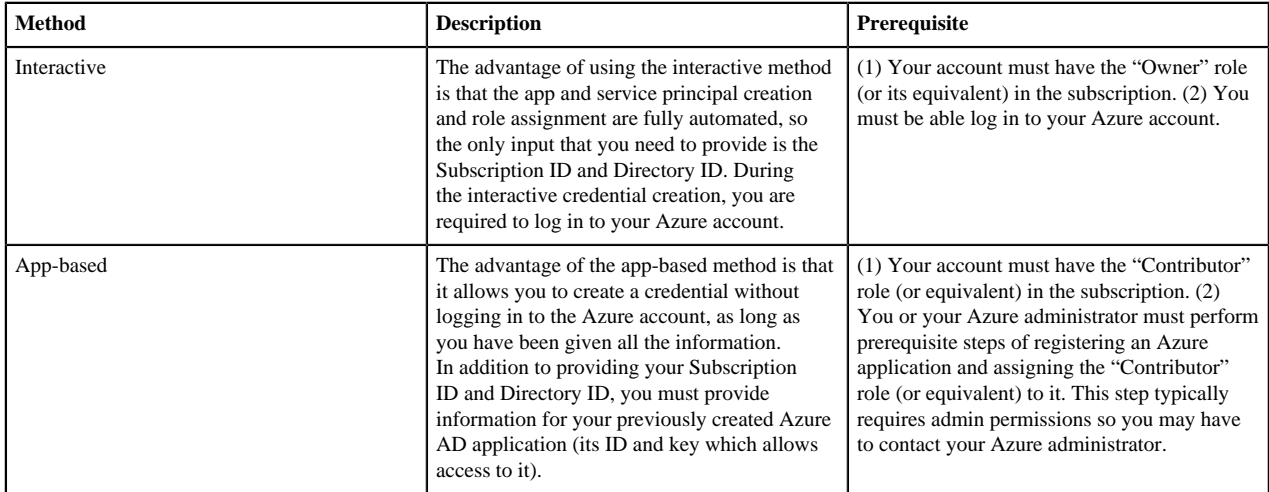

**Related Information**

[Core concepts](https://docs.hortonworks.com/HDPDocuments/Cloudbreak/Cloudbreak-2.8.0/introduction/content/cb_core-concepts.html)

# <span id="page-2-1"></span>**Required Azure roles**

In order to provision clusters on Azure, Cloudbreak must be able to assume a sufficient Azure role ("Owner" or "Contributor") via Cloudbreak credential.

- Your account must have the "Owner" role (or a role with equivalent permissions) in the subscription in order to create a Cloudbreak credential by using the interactive credential method.
- Your account must have the "Contributor" role (or a role with equivalent permissions) in the subscription in order to create a Cloudbreak credential by using the app-based credential method.

To check the roles in your subscription, log in to your Azure account and navigate to Subscriptions.

**Related Information** [Owner \(Azure\)](https://docs.microsoft.com/en-us/azure/active-directory/role-based-access-built-in-roles#owner) [Contributor \(Azure\)](https://docs.microsoft.com/en-us/azure/active-directory/role-based-access-built-in-roles#contributor) [Cloudbreak credential options on Azure](https://docs.hortonworks.com/HDPDocuments/Cloudbreak/Cloudbreak-2.8.0/create-credential-azure/content/cb_create-cloudbreak-credential-az.html)

## <span id="page-2-2"></span>**Create an interactive credential**

Follow these steps to create an interactive Cloudbreak credential.

The following video demonstrates how to create an interactive Cloudbreak credential on Azure:

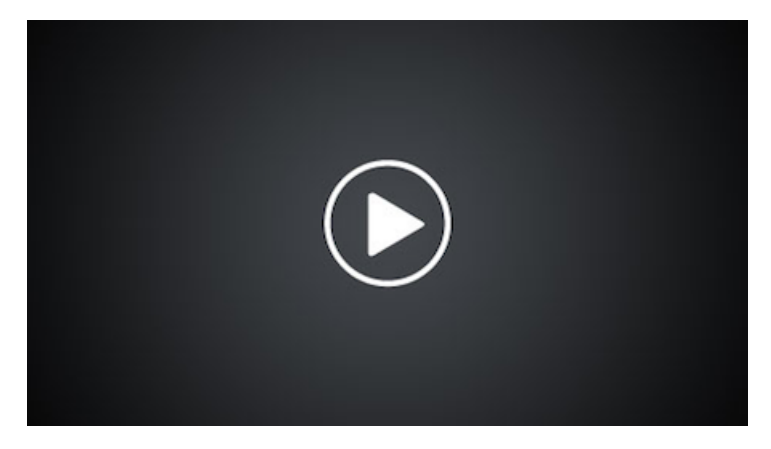

Prerequisites

Your account must have the Owner role in order for the interactive credential creation to work. If your account does not have the Owner role, you must use the [app-based credential](https://docs.hortonworks.com/HDPDocuments/Cloudbreak/Cloudbreak-2.8.0/create-credential-azure/content/cb_create-app-based-credential.html) option instead of the interactive option.

Steps

- **1.** In the Cloudbreak web UI, select Credentials from the navigation pane.
- **2.** Click Create Credential.
- **3.** Under Cloud provider, select "Microsoft Azure".
- **4.** Select Interactive Login.
- **5.** Provide the following information:

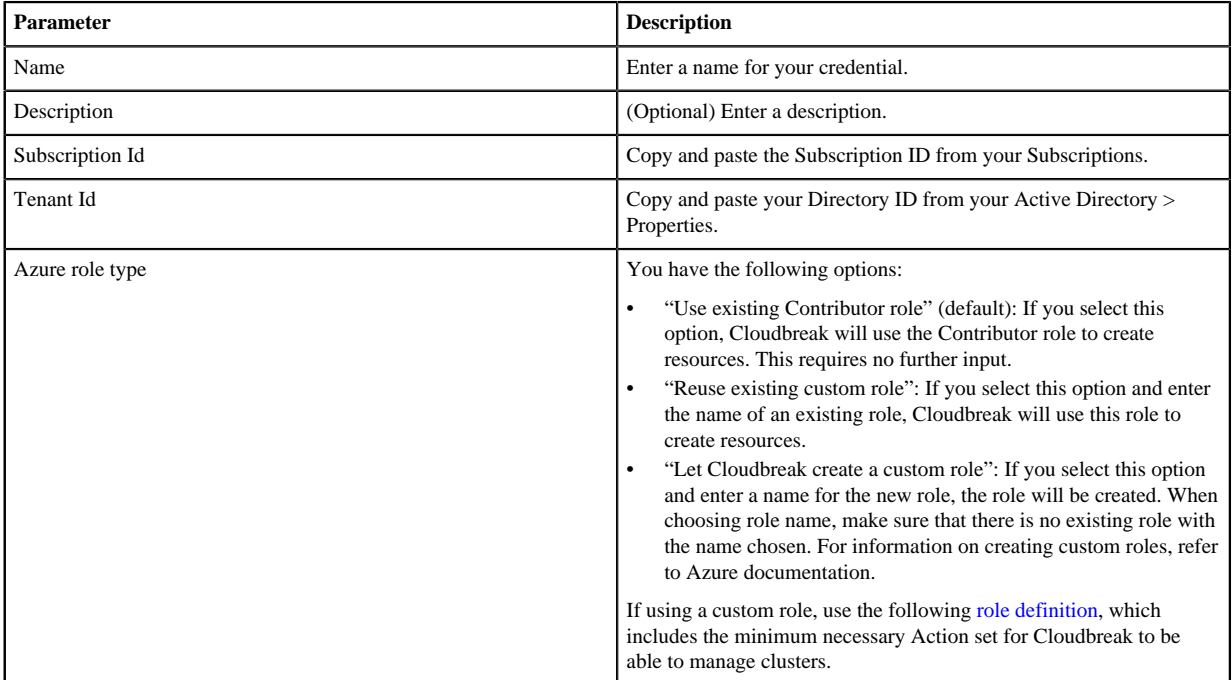

To obtain the Subscription Id:

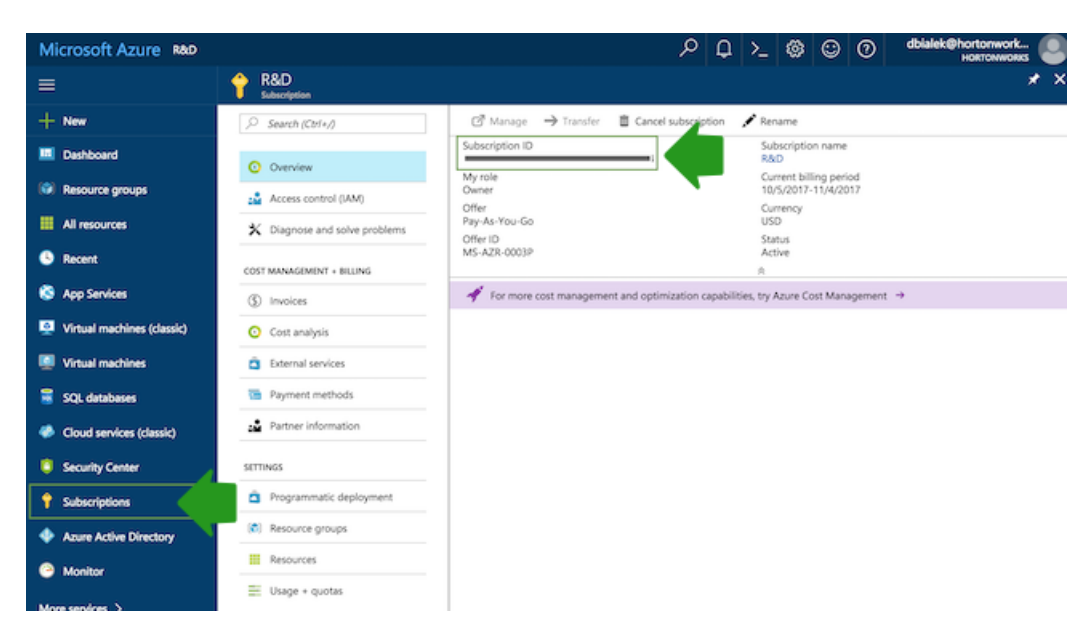

To obtain the Tenant ID (actually Directory Id):

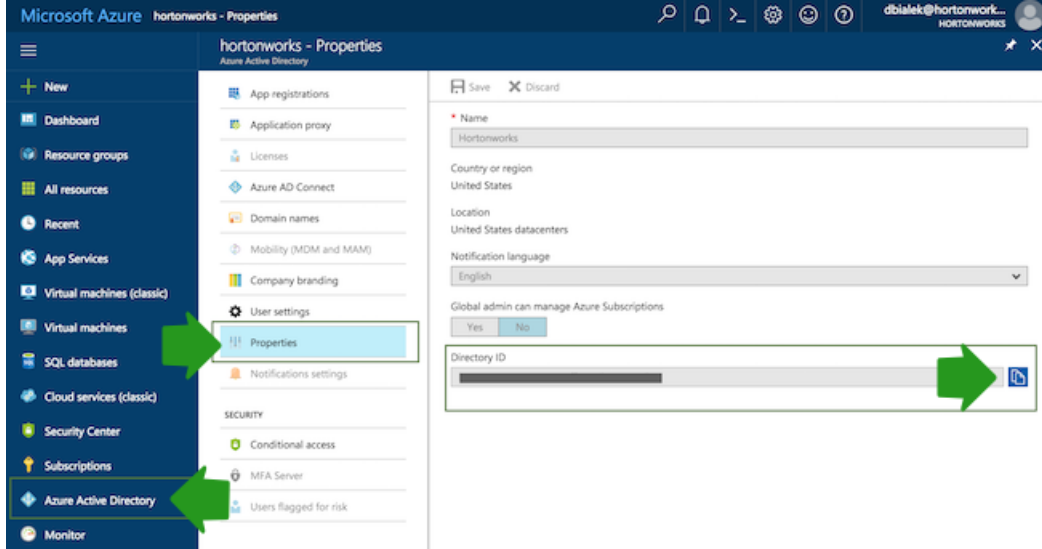

- **6.** After providing the parameters, click Interactive Login.
- **7.** Copy the code provided in the UI:

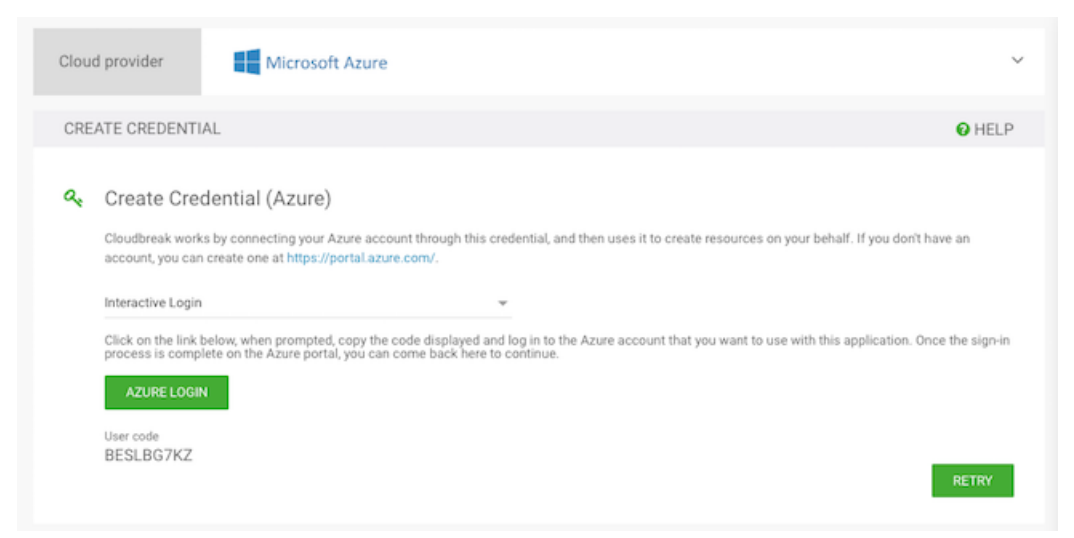

**8.** Click Azure login and a new Device login page will open in a new browser tab:

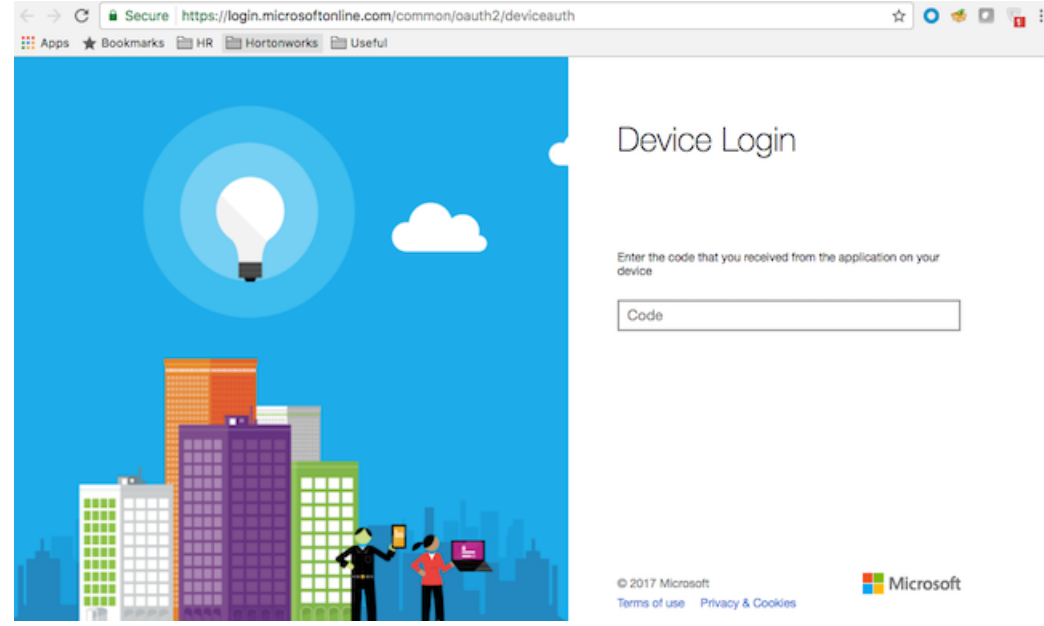

- **9.** Next, paste the code in field on the Device login page and click Continue.
- **10.** Confirm your account by selecting it:

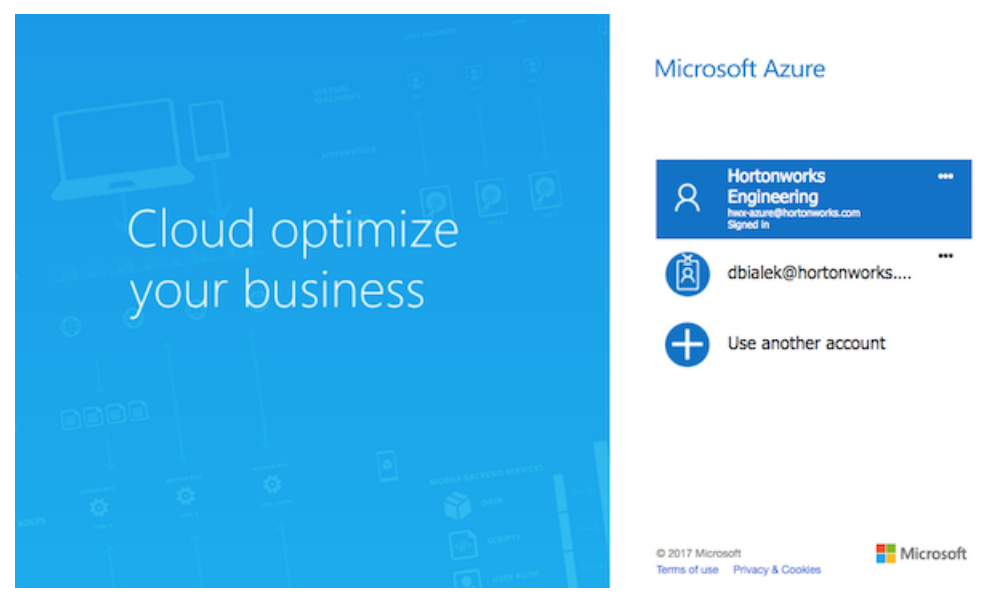

**11.** A confirmation page will appear, confirming that you have signed in to the Microsoft Azure Cross-platform Command Line Interface application on your device. You may now close this window.

Now that you have created a Cloudbreak credential, you can start creating clusters.

#### **Related Information**

[Create an app-based credential](#page-6-0) [Custom roles in Azure \(Azure\)](https://docs.microsoft.com/en-us/azure/active-directory/role-based-access-control-custom-roles) [Contributor \(Azure\)](https://docs.microsoft.com/en-us/azure/active-directory/role-based-access-built-in-roles#contributor) [Owner \(Azure\)](https://docs.microsoft.com/en-us/azure/active-directory/role-based-access-built-in-roles#owner) [Credential creation errors](https://docs.hortonworks.com/HDPDocuments/Cloudbreak/Cloudbreak-2.8.0/troubleshoot/content/cb_credential-creation-errors.html)

## <span id="page-6-0"></span> **Create an app-based credential**

Follow these steps to create an app based Cloudbreak credential.

The following video demonstrates how to meet the prerequisites for and create an app-based Cloudbreak credential on Azure:

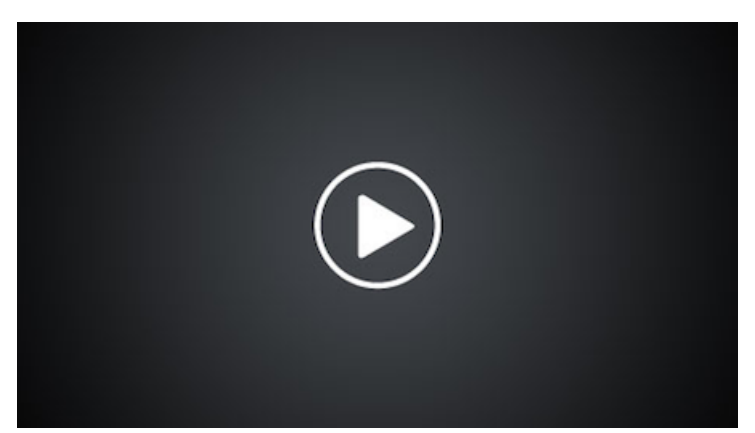

Prerequisites

**1.** On Azure Portal, navigate to the Active Directory > App Registrations and register a new application. For more information, refer to Azure documentation.

### **Note:**

Aa an alternative to the steps listed below for creating an application registration, you can use a utility called azure-cli-tools. The utility supports app creation and role assignment. It is available at [https://](https://github.com/sequenceiq/azure-cli-tools/blob/master/cli_tools) [github.com/sequenceiq/azure-cli-tools/blob/master/cli\\_tools](https://github.com/sequenceiq/azure-cli-tools/blob/master/cli_tools).

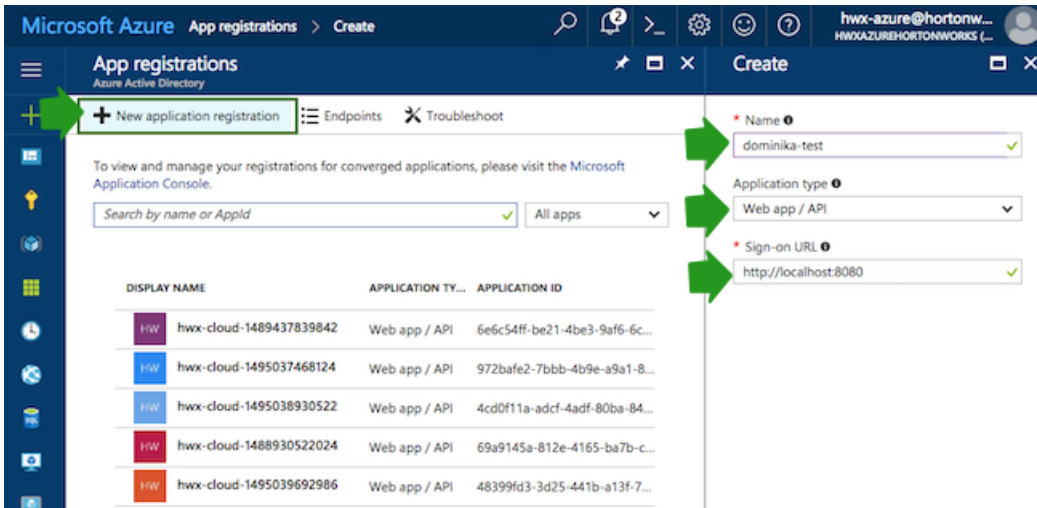

- **2.** Navigate to the Subscriptions, choose Access control (IAM).
- **3.** Click Add and then assign the "Contributor" role to your newly created application by:
	- Under Role selecting "Contributor" or other role that includes the minimum required action set (If using a custom role, use the following [role definition\)](https://docs.hortonworks.com/HDPDocuments/Cloudbreak/Cb-doc-resources/azure-minimal-role.json).
	- Typing your app name under Select and then selecting it:

### **Note:**

If you are unable to use the "Contributor" role, you can create a custom role by using the following [role](https://docs.hortonworks.com/HDPDocuments/Cloudbreak/Cb-doc-resources/azure-minimal-role.json) [definition,](https://docs.hortonworks.com/HDPDocuments/Cloudbreak/Cb-doc-resources/azure-minimal-role.json) which includes the minimum permissions required for creating clusters with Cloudbreak.

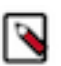

### **Note:**

This step can only be performed by a user with the Owner role, so you may have to contact your Azure administrator.

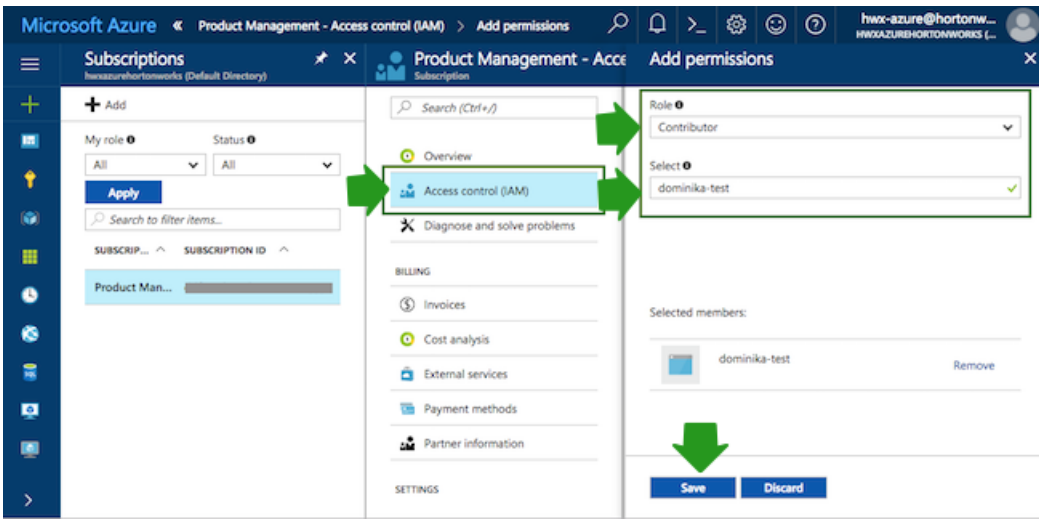

#### Steps

**1.** In the Cloudbreak web UI, select Credentials from the navigation pane.

- **2.** Click Create Credential.
- **3.** Under Cloud provider, select "Microsoft Azure".
- **4.** Select App based Login.
- **5.** On the Configure credential page, provide the following parameters:

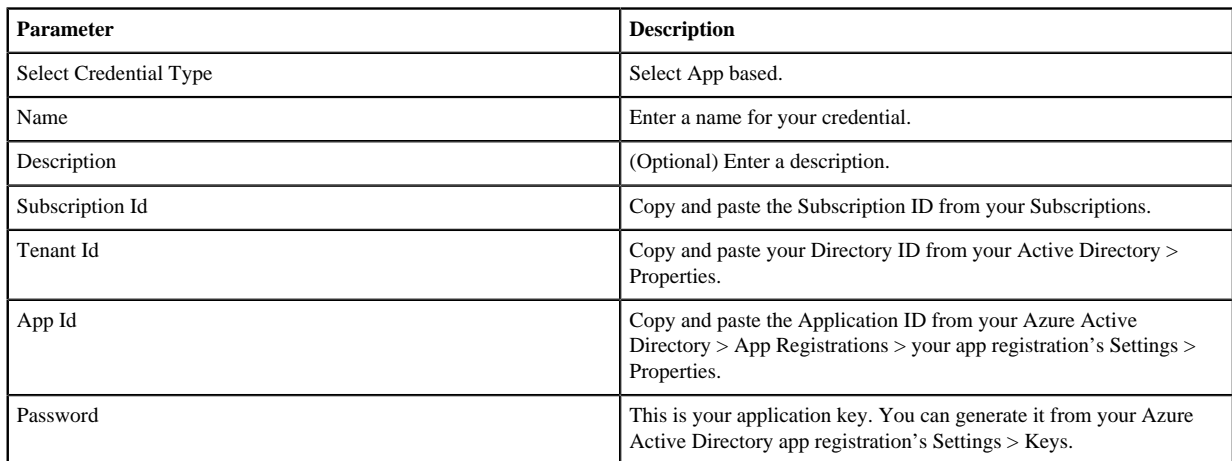

#### To obtain the Subscription Id from Subscriptions:

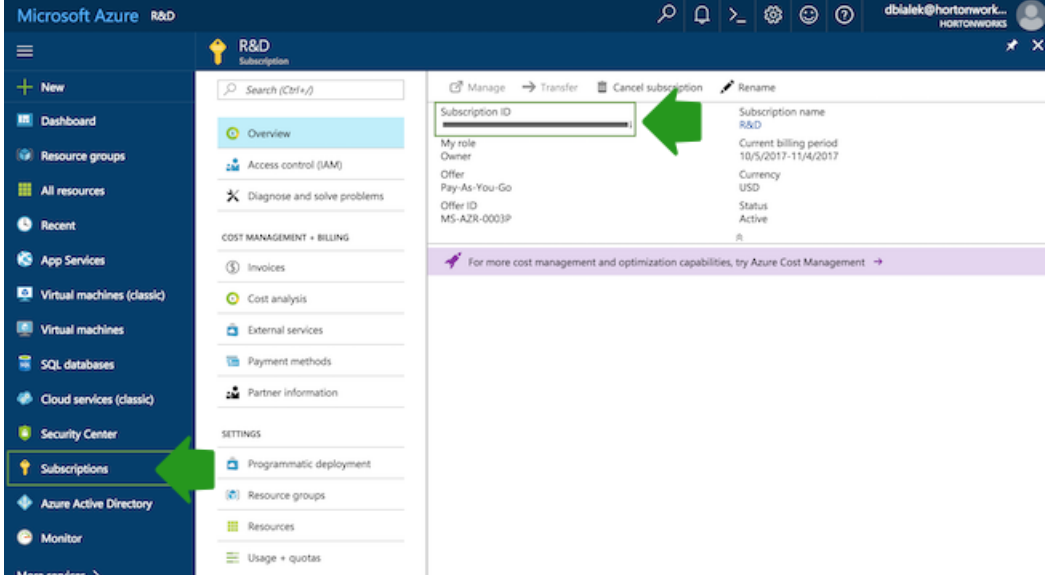

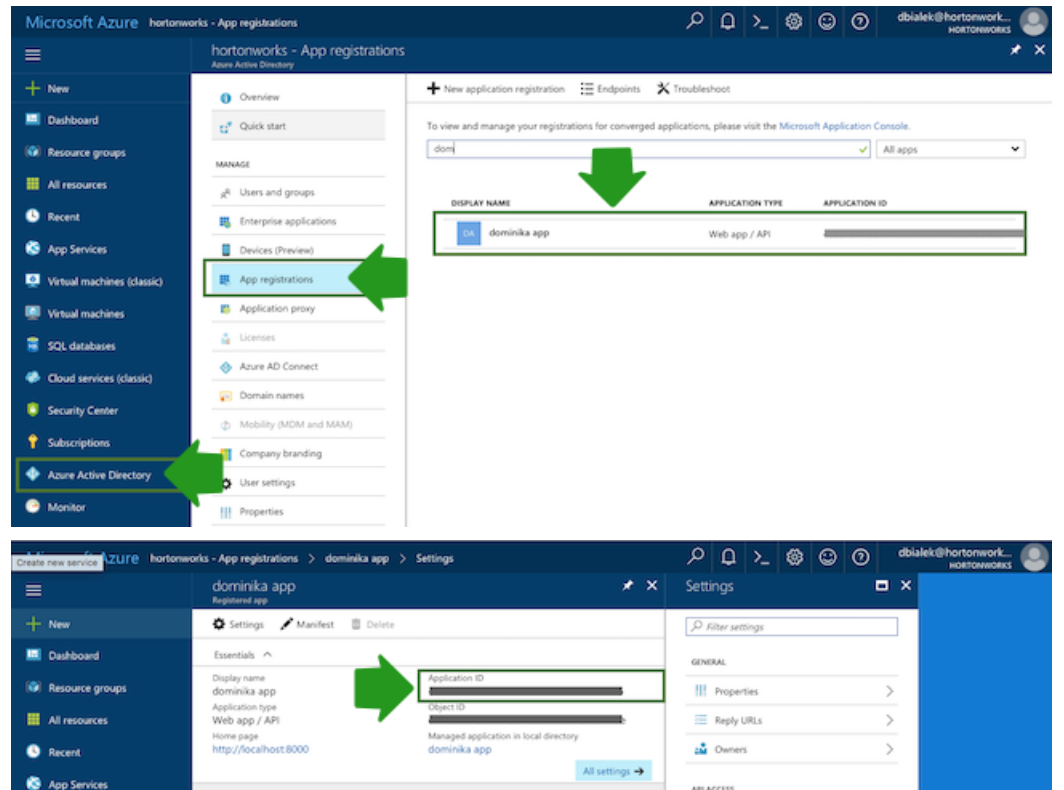

To obtain the App ID (actually Application ID) and an application key from Azure Active Directory:

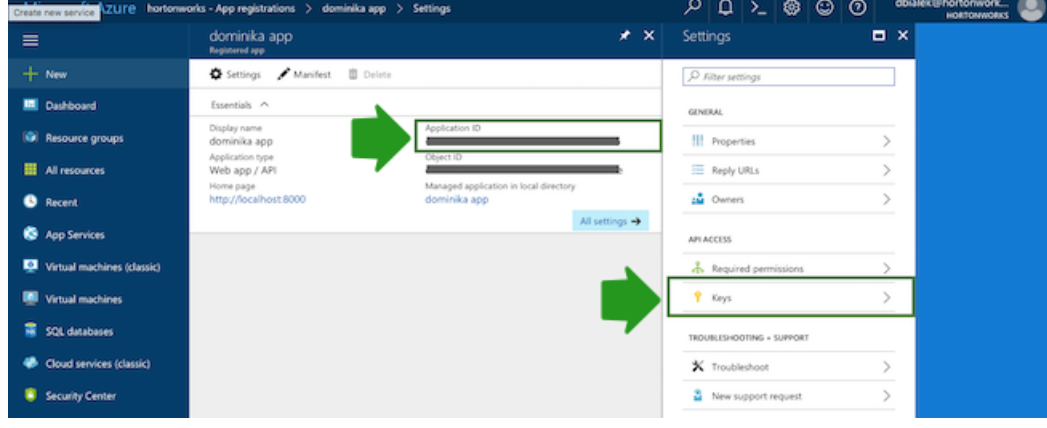

To obtain the Tenant ID (actually Directory Id) from Azure Active Directory:

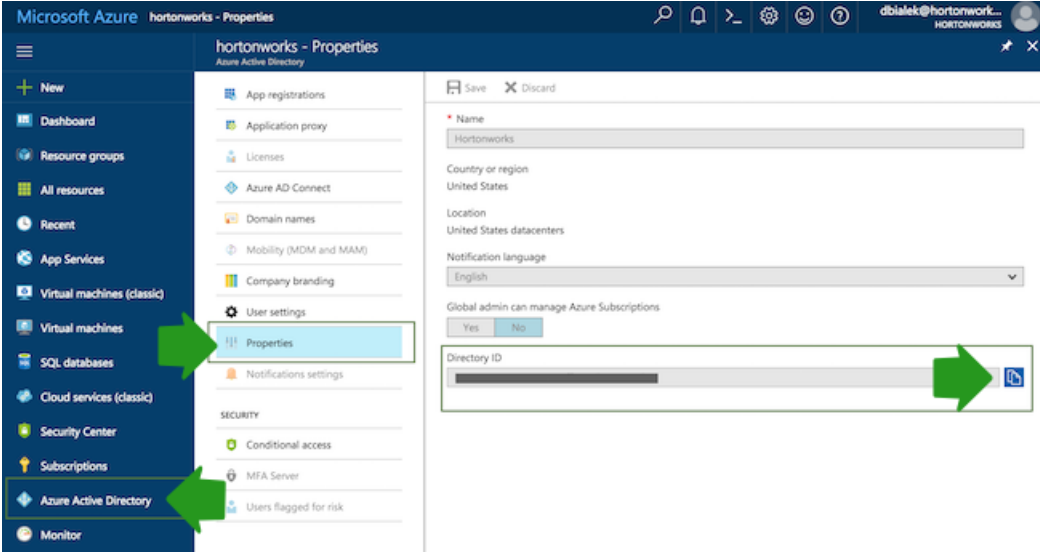

**6.** Click Create.

Now that you have created a Cloudbreak credential, you can start creating clusters.

**Related Information**

[Contributor \(Azure\)](https://docs.microsoft.com/en-us/azure/active-directory/role-based-access-built-in-roles#contributor)

[Owner \(Azure\)](https://docs.microsoft.com/en-us/azure/active-directory/role-based-access-built-in-roles#owner) [Use portal to create an Azure Active Directory application \(Azure\)](https://docs.microsoft.com/en-us/azure/azure-resource-manager/resource-group-create-service-principal-portal)

[Credential creation errors](https://docs.hortonworks.com/HDPDocuments/Cloudbreak/Cloudbreak-2.8.0/troubleshoot/content/cb_credential-creation-errors.html)